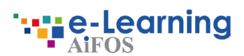

# **E-learning platform**

Instruction for use

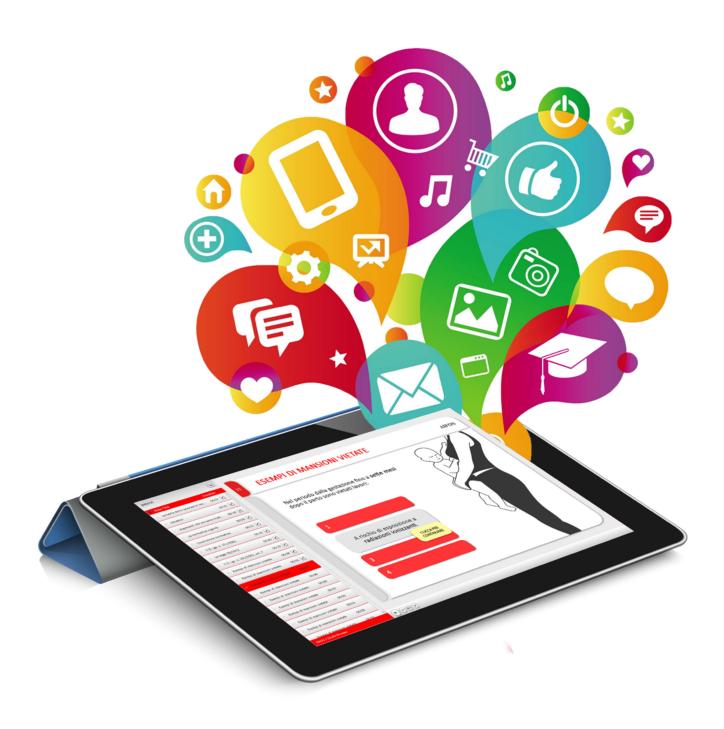

## Index

| WELCOME!                                                                                                    |     |
|----------------------------------------------------------------------------------------------------|-----|
| Data access First access How can I access to e-learning platform?                                                                                                    |     |
| PLATFORM                                                                                                    |     |
| Panels: main information On-line material: course structure and appearar The final test Downloading the certificate                                                                                                    | nce |
| RECOVERING YOUR LOGIN CREDENTIALS                                                                                                    | 08  |
| ESCHITOL MANUSCHILLERS                                                                                                    |     |
| ESTANCE OF THE PARTY OF THE PARTY OF THE PAR |     |
|                                                                                                    |     |

### Welcome!

If you're reading this guide, it means you've received an **e-mail inviting** you to take a **safety course**. The e-mail contains your **Username** and a **Temporary Password** which you'll need in order to access the training course you're enrolled on.

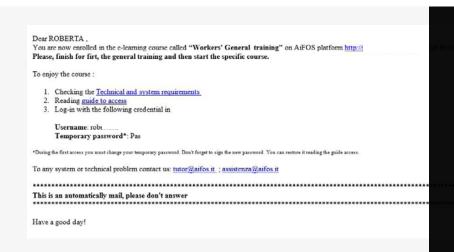

If, by the password, you see the message "Password already changed", it means that the password has previously been changed. Check and, if necessary, recover the password by following the credential recovery process set out in this guide.

#### **LOG-IN**

▶ In order to access the e-learning platform, open one of the following **browsers**\*:

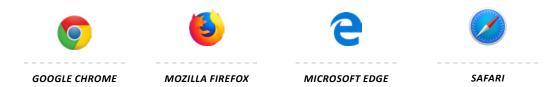

- \*Check the browser version supported by the system on the page dedicated to tecnichal requirement.
- Going on website: https://aifos.org/
- Click on "I miei corsi" button to log-in with your credential

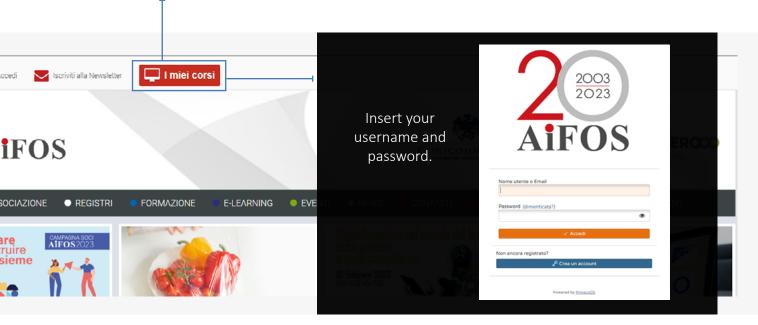

▶ When you first log in, the system asks you to complete your account and change the temporary password you received via e-mail.

N.B. If you change your password, you'll need to use the new password to log in in future.

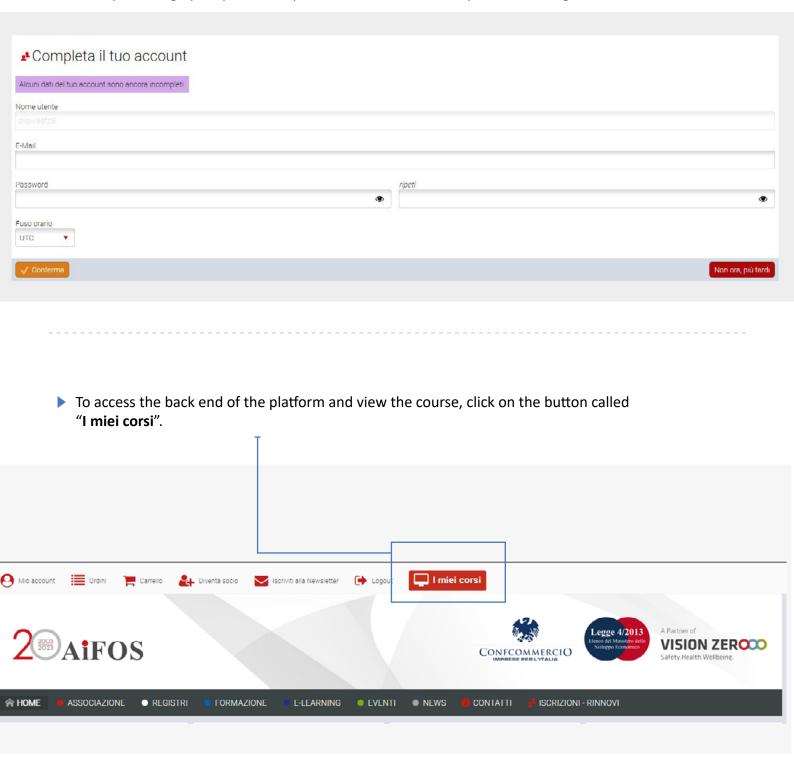

## **Platform**

The first screen you'll encounter will be the **list of courses** you're enrolled on.

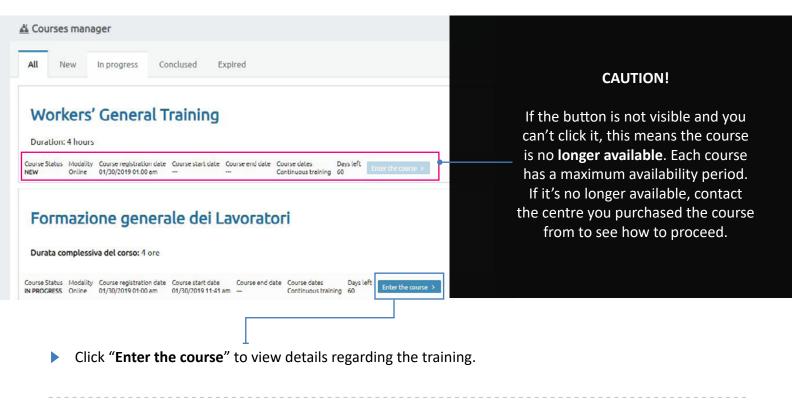

#### **MAIN DATA**

On the "Main data" screen, you'll be able to see useful information about the course (shown below).

▶ To start the course and view the educational material click on the "Online Material" panel.

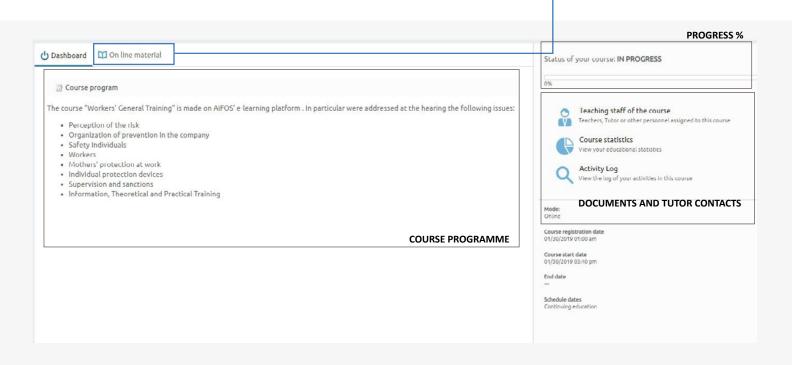

#### **ONLINE MATERIAL**

In this section, you can start to take the course assigned to you.

You'll see all the chapters that make up the course, as well as what point you're at at any moment. You can **suspend** the course whenever you want. The system **will resume** from the point you stopped at the next time you access the course.

#### **KEY**

- The chapter is **blocked**. You have to finish the chapter with the play symbol that precedes it
- The chapter is **active**, you have to finish the chapter.
- The chapter is already been **completed**. You can always review completed chapters.

**N.B.** The chapters are set out in **hierarchic order**. You can't navigate freely between chapters. You have to follow a set order.

Start to use the course by clicking the title of the available chapter (each chapter will become available after the previous one has been completed)

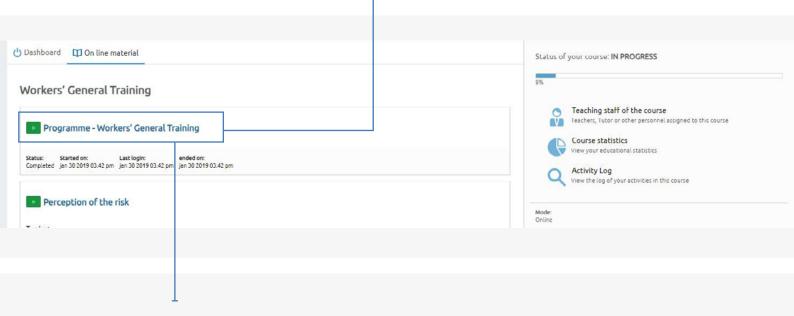

You can find several examples of teaching material:

- You must **download the .pdf** file if you see **Scarica if file**. The system will download the file directly to your computer (if you can't find it, check your Downloads folder).
- You'll have to take the **final test** for the module/course when you see Lancia il test . To check what you've learned so far, there is always a final test at the end of the course or module.
- Most of the course consists of slides containing **audio** and **video content**. You'll have to **interact** with the system and slides on a continuous basis to demonstrate an active level of participation.

#### **TEST**

During the course, you'll come across **interim tests**. These are not evaluated. They are only there to help you understand if you've really understood what you've read.

At the end of each course or module, you'll find the final test:

- You have 3 attempts to pass it.
- You have to answer at least 7 out of the 10 questions correctly.
- You have to wait at least **30 minutes** between one attempt and the next, giving you the chance to review the chapters you haven't understood.
- You can **download** the final test at any time (whether you passed or failed). Enter the chapter reserved for the final test and select the "**Archive**" panel.

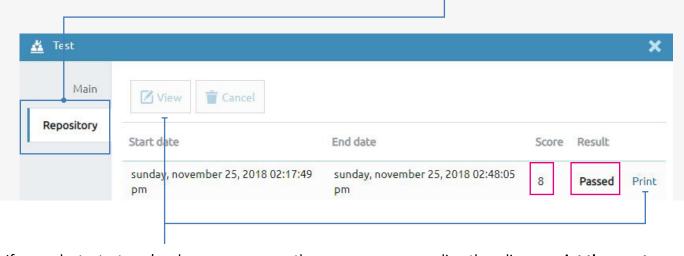

If you select a test you've done, you can **see** the answers you gave directly online or **print them out**.

#### TRAINING CERTIFICATE

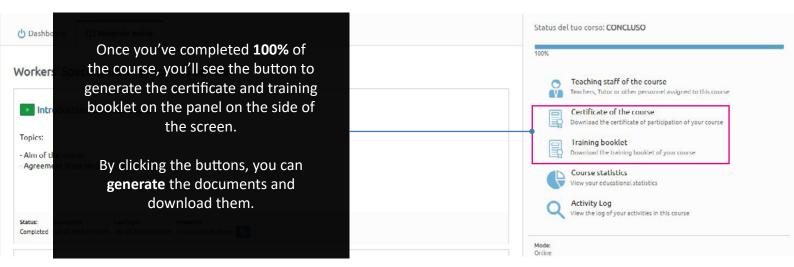

#### **RECOVERING YOUR LOGIN CREDENTIALS**

If you're already **registered** on the platform, you've already **logged in for the first time** or you're registered as a member in the AiFOS management system and you no longer remember your login credentials, you can use the appropriate form to **recover them**.

#### To recovery it:

- Enter the login area of the site indicated in the e-mail as the platform address.
- Click the "Forgotten?" link next to the word Password.

The code allows you access the platform temporarily.

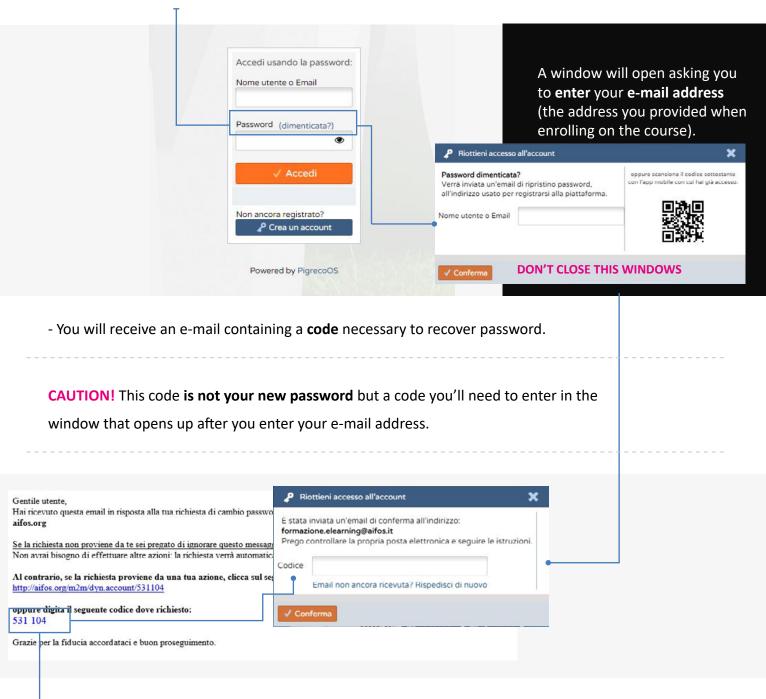

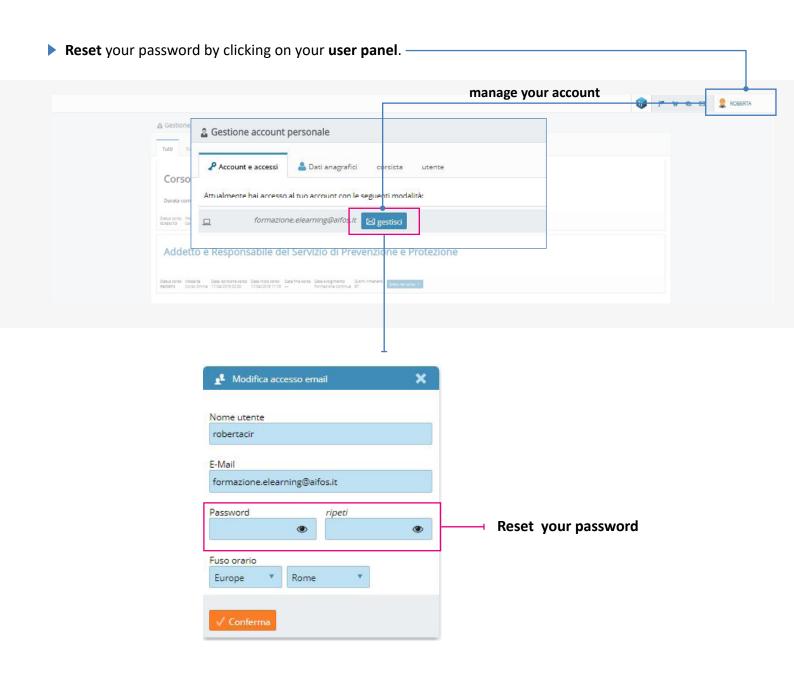

Remember that if you require any additional information, you can contact the centre you purchased the course from.

Enkoy your training